# **Mouse Warp Help**

Mouse Warp is a multi-purpose mouse enhancement utility.

### **New Features**

**Selecting Cursors Button Functions Blinking X-Y Display Keyboard Mouse Mouse Wrapping Hide Mouse Warp Run Screen Saver Menu Option**

**License and Disclaimer About Mouse Warp**

**Other Toggle Booleans Products**

### **New Features**

Mouse Warp 2.0 offers the following enhancements and new features over version 1.65:

#### **Coordinate Display**

An optional mini display window shows the exact coordinates of the cursor for precision graphics work.

#### **Amazing Cursors**

With version 2.0 you have a wider variety of cursors to choose from including a library of cursor files and even the ability to use any Windows icon as a cursor.

#### **Replace the Hourglass**

You can replace the hourglass with one of many shapes, for instance a sleeping Dr. Watson.

#### **Assign Functions to Unused Buttons**

The Buttons dialog allows you to assign functions such as Exit Windows, Double Click, or Start Notepad, to the middle and right buttons.

#### **Full Mouse Emulation from the Keyboard**

The keyboard mouse is now 100% functional allowing you to move windows, select menus and double click, all without even touching the mouse.

## **Selecting Cursors**

Mouse Warp allows you to replace the default arrow and hourglass cursors that Windows provides. From the Cursors dialog you can select from one of twelve arrow cursors and six hourglass cursors.   

To select a new cursor, simply click on the cursor image. The cursor will be immediately changed to the selected image so you can try it out. In addition to the built-in cursors, Mouse Warp also provides you with a library of cursors in the form of .CUR files. To select one of the external cursor files, click on the Browse button. The Browse button in the Arrow frame can be used to select a new arrow cursor whereas the Browse button in the hourglass frame selects a new hourglass cursor. When the Browse button is selected, the standard File Open dialog will appear allowing you to select an external cursor.

Another feature, unique to MouseWarp, is the ability to create a cursor from any Windows icon file. To do so, select the Browse button for the arrow or hourglass cursor and instead of a .CUR file, select any .ICO file. To create your own custom cursor, use a icon editor to draw an icon in the shape you want and then select it as described above. Several public domain icon editors are available on BBS's and other information services. When you select an icon file, a dialog box will appear asking you to select the "hot spot" for the cursor. Because Windows 3.1 only supports monochrome cursors, the icon will be converted to black and white.

#### See also: Selecting the Cursor Hot Spot

# **Run Screen Saver Menu Option**

The Run Screen Saver option is located in the Mouse Warp menu, which appears when you click once on the Mouse Warp Icon. When this option is selected, the default Windows screen saver will be started. After selecting this option, do not move the mouse otherwise the screen saver will be stopped.

Note that this feature will only activate screen savers that use the Windows Control Panel for selection and configuration. This feature may not work with third-party screen savers which use their own configuration system instead of that in the Control Panel application. Most of the professional screen saver packages provide instructions as to how to integrate them into the Windows Control Panel.

If you have selected the Hide Icon option in Mouse Warp, the Run Screen saver option will not be available because the Mouse Warp icon will be hidden. In this case, you may considered assigning the middle or right button of your mouse to "Run Screen Saver" using the Buttons dialog box. Once this is done, you can activate the screen saver with the single click of a button.

### See also: **Button Functions**

# **Selecting the Cursor Hot Spot**

The Hot Spot dialog box appears after an icon (.ICO) file has been selected as the new cursor. The "hot spot" of a cursor can be thought of as the tip of the cursor which defines where the cursor points. In the case of the default arrow cursor, the hot spot is the top left hand corner at the point of the arrow. Windows cursor files (.CUR) contain information about the hot spot location and so when you select a cursor file you do not need to specify one.

Icon files, on the other hand, do not contain hot spot information so before Mouse Warp can use a icon as a cursor, you must specify the hot spot to be used.

The Hot Spot dialog presents a blown-up picture of the selected icon. The gray areas of the icon are the transparent areas of the cursor. The one red dot in the top left corner defines the hot spot. To change the hot spot, click on a different area of the icon picture. The hot spot indicator will move to the new location.

# **Button Functions**

Most Windows applications do not make use of the middle and right mouse buttons. Mouse Warp allows you assign functions to these buttons. The following list explains the various functions that are available:

### **Close Application**

When the button is pressed, the application underneath the cursor will be closed as if the Exit option was selected from the programs menu. As with the Exit option, programs being closed will prompt you if are any unsaved modifications have been made.

### **Double Click**

A double click of the left mouse button will be generated. This can be useful for first time mouse users who have difficulty performing a double click.

### **Exit Windows**

You will be returned to the DOS prompt when the button is pressed. As with a normal exit from Windows, any applications that have unsaved modifications will prompt you to save or cancel.

Note that this option does not display a confirmation message.

### **Exit Windows with Confirm**

This option works exactly as if Exit Windows was selected from the Program Manager.    You will be returned to the DOS prompt when the button is pressed. As with a normal exit from Windows, any applications that have unsaved modifications will prompt you to save or cancel.

Note that the Program Manager need not be running to use this function.   

### **Maximize/Restore**

This function changes the window state of the window under the cursor. The window under the cursor will be maximized. If the window is already maximized, the window will be returned the position and size that it was in before it was maximized. This function is equivalent to pressing the maximize symbol in the top right corner of the window.

### **Minimize/Maximize**

This function changes the window state of the window under the cursor. If the window under the cursor is maximized, it will be minimized. If the window under the cursor is minimized, it will be maximized.

### **Minimize/Restore**

This function changes the window state of the window under the cursor. The window under the cursor will be minimized. If the window is already minimized, the window will be returned the position and size that it was in before it was minimized. This function is equivalent to pressing the minimize button of the window.   

### **Press F1 - F10**

The Press F1 through Press F10 functions simulate the pressing of a function key. The Press F1 function can be particularly handy because most applications respond to F1 by providing general or context sensitive help. For instance, if you have the right button mapped to Press F1 and are using Microsoft Word, pressing the right button will display context sensitive help for the current function or dialog box.

### **Start Application**

Mouse Warp also provides button functions to start the most frequently used Windows utilities. The following applications are supported and can be associated with either mouse button:

Calculator (CALC.EXE) Control Panel (CONTROL.EXE) File Manager (WINFILE.EXE) Notepad (NOTEPAD.EXE) Print Manager (PRINTMAN.EXE)

# **Blinking**

With blinking enabled, the mouse will start to blink if you do not move the mouse for two seconds. This makes it easy to find the mouse if you get up from the computer and come back.   

To enable blinking, select Fast, Slow or Custom blinking. The Custom option allows you specify exactly how often the cursor will blink. Note that on some laptops with LCD or passive matrix screens, blinking can cause the cursor to disappear. This occurs when the  $\frac{1}{2}$  screen display cannot keep up with the blink rate. It is recommended that users with such systems use a blink rate of once every five seconds or less.

The Start Blinking After value controls how long Mouse Warp will wait before starting to blink the cursor.

# **X-Y Display**

The X-Y Display window shows the precise location of the cursor, measured in pixels. When used in conjunction with the Keyboard Mouse, this can be a powerful tool for illustrators and graphic artists.

The X-Y Display dialog presents you with the following options:

#### **Show Display Window**

When this option is selected, the display window will be shown.

#### **Always On Top**

When this option is selected, the X-Y Display window will remain on top and visible when you switch to another application. This is useful when performing detailed editing in an application that is maximized (full screen) and would otherwise cover the display window.

#### **Position**

The position options select the location of the display window

# **Keyboard Mouse**

When the keyboard mouse is enabled, you can move the mouse cursor solely from the keyboard. To move the mouse hold down the Ctrl key and press the cursor arrow keys. This will move the mouse eight pixels in the direction you press. For fine movement hold down the Ctrl and Shift keys, and for huge jumps across the screen, hold down both the Control and Alt keys at the same time.   

To simulate a click of the left mouse button, hold down the Ctrl key and press 'A'. Similarly, Ctrl-S will simulate a right mouse click. This can be handy on laptops or for precision graphics work.

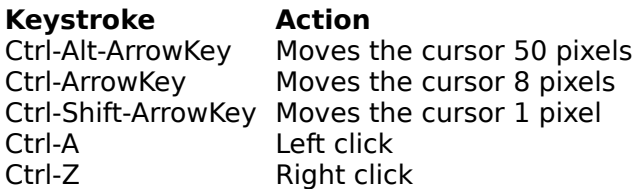

### **Tips**

If you find that it take a long time to traverse the screen using the keyboard mouse, try increasing the keyboard repeat rate from the Control Panel.

### **Notes**

The keyboard mouse in version 2.0 can now serve as a 100% replacement for the mouse.    Now you can use the keyboard mouse to select menus, move windows, double click or perform any other mouse action.

Note that the required key combinations have changed from version 1.65 to version 2.0.

# **Mouse Wrapping**

The Mouse Wrapping feature allows the cursor to 'wrap' around the edges of the screen.    For instance, if you move the cursor past the top of the screen, the cursor will appear on the bottom.

This feature can be particularly useful for systems that use a trackball input device.

# **Hiding Mouse Warp**

Selecting the Hide Icon option will remove the Mouse Warp icon from your desktop. All of the Mouse Warp features will still be active. To bring back the Mouse Warp icon, double click on Mouse Warp in the Program Manager or in the File Manager.

# **Other Toggle Booleans Products**

Other products distributed by Toggle Booleans include:

**Swift Access v1.5** - A utility which provides desktop icons representing your most frequently used applications. Each icon can be fully customized with the same options available from the Program Manager, even selection of icons from other files and icon libraries. Full on-line help is included.

**Video Benchmarks v1.0** - Video Benchmarks evaluates the raw performance of your video board and video drivers. Take a copy of it with you when you are shopping for a new video board and make sure you're getting the best performance for your dollar.

**The Non-Productivity Pack** - The Non-Productivity Pack consists of over a dozen of our most popular light-hearted utilities and demos of some of our shareware products. Among those included are the Bit Recycler, the Desktop Coffee Mug, the Elvis Detector and the Desktop Ghost.

**Name of the Game v1.0 -** Name of the Game is different kind of card game consisting of a series of puzzles. In each puzzle you are presented with a hand of cards. You goal is to figure out the proper pattern in which to play the cards. Some of the puzzles don't even use the standard deck of fifty-two cards. The registered edition contains over fifty levels.

# **License and Disclaimer**

Mouse Warp Version 2.0 is shareware. It may be copied and distributed freely under the following conditions:

1) No modifications are to be made to Mouse Warp or the accompanying documentation including this help file.

2) All files in the original distribution package must be transmitted together.

### **Mouse Warp is provided AS IS.**

#### **TOGGLE BOOLEANS will in no way be responsible, in financial or any other terms, for damages (both consequential and incidental) resulting from the use or misuse of Mouse Warp.**

If you use Mouse Warp regularly, please take the time register your copy. In return, you will receive the latest version of Mouse Warp as well as a complimentary copy of the TOGGLE BOOLEANS Screen Saver which is only available to our registered customers.

# **About Mouse Warp**

If you use Mouse Warp regularly, please take the time register your copy. In return, you will receive the latest version of Mouse Warp as well as a complimentary copy of the TOGGLE BOOLEANS Screen Saver which is only available to our registered customers.

To register your copy of Mouse Warp and receive the latest version, send a check or money order for \$20US or \$24 Canadian to the address below. International customers, please send an international money order for \$20US.

When you register Mouse Warp, send in any suggestions you have for other mouse features and we'll see if we can include them in the next release. Many of the features added to this version were included at the request of our registered customers.

**TOGGLE BOOLEANS** P.O. Box 4204 **Station E         Ottawa, Ontario         Canada, K1S 5B2**